# 5 FINANCIAL AID PAGES

The Financial Aid Page consists of seven pagelets, displaying information on student Financial Aid.

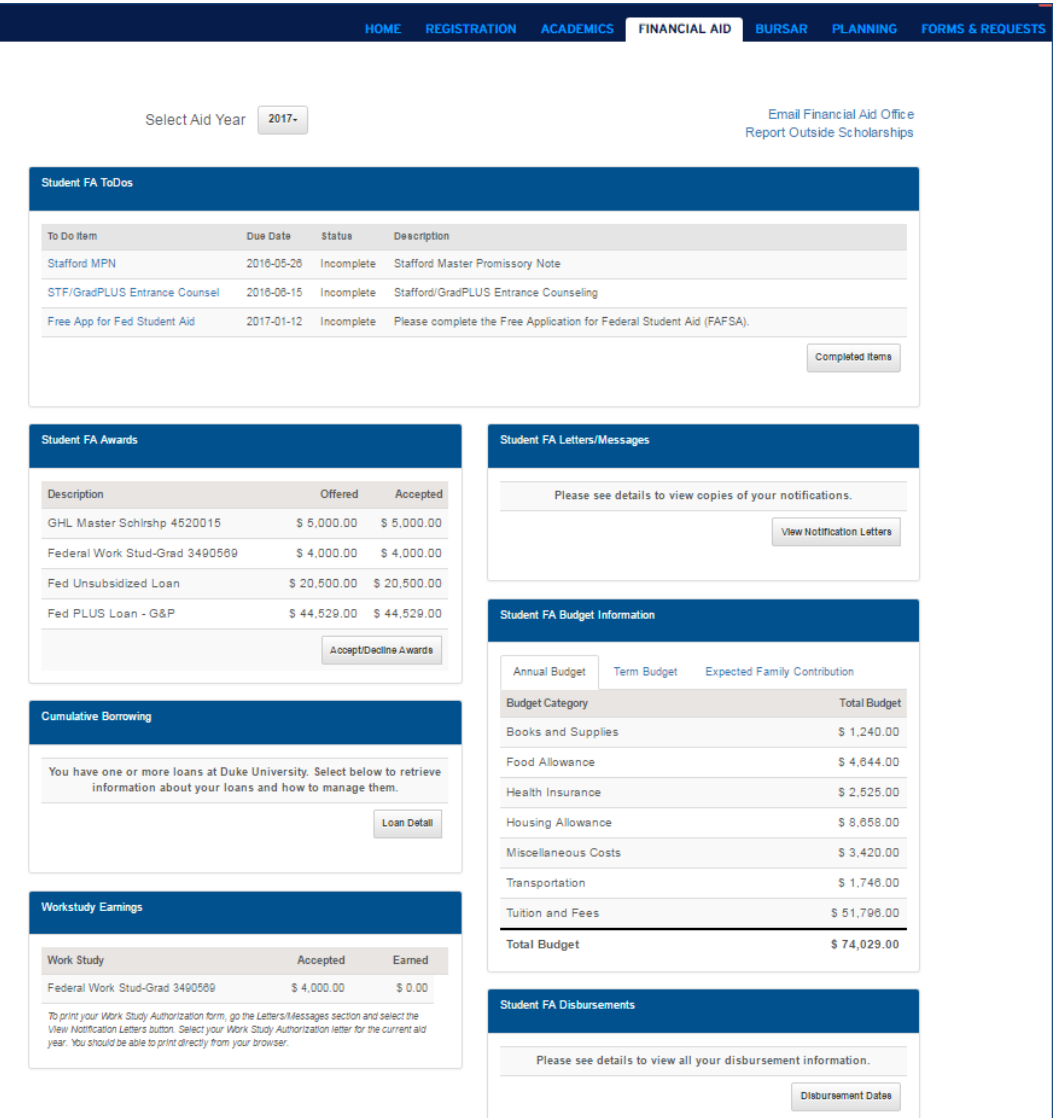

## 5.1 AID YEAR SELECTION

- Click the Aid Year button at the top of the page to select the appropriate Aid Year.
- All pagelets below will display information from the Aid Year selected, except FA ToDos. All Incomplete ToDos will display.
- If you have questions, or if you need to correspond with someone in your Financial Aid Office, you can click *Email Financial Aid Office* or the *Report Outside Scholarships*. Clicking either of these links will open the default email client on your device.

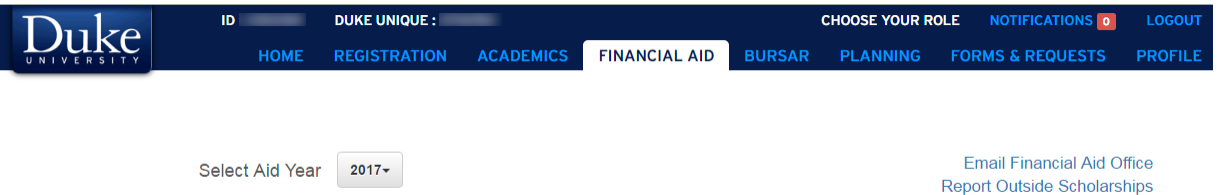

# 5.2 FA TODOS

The Financial Aid ToDo section contains information about items that you are required to complete for Financial Aid processes.

- Click the ToDo item description for further information.
- Click the Completed Items button to see ToDo items that have been done.

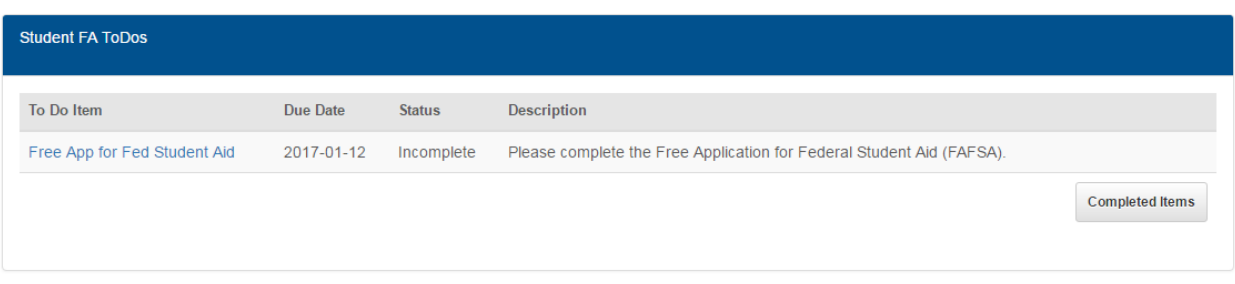

#### 5.3 FA AWARDS

The Financial Aid Award section displays information regarding your awards. You can view your Offered and Accepted awards on this page.

Click the Accept/Decline Awards button to interact with your Awards.

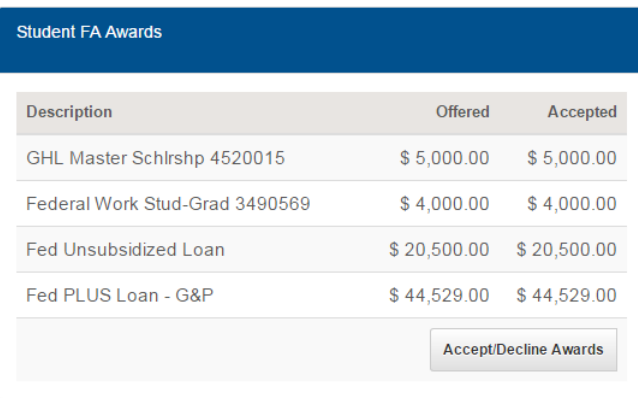

- Click the *Accept* or *Decline* checkbox. For student loans, you will have the option of reducing the amount you can borrow.
- After you have made any changes, click *Submit*.

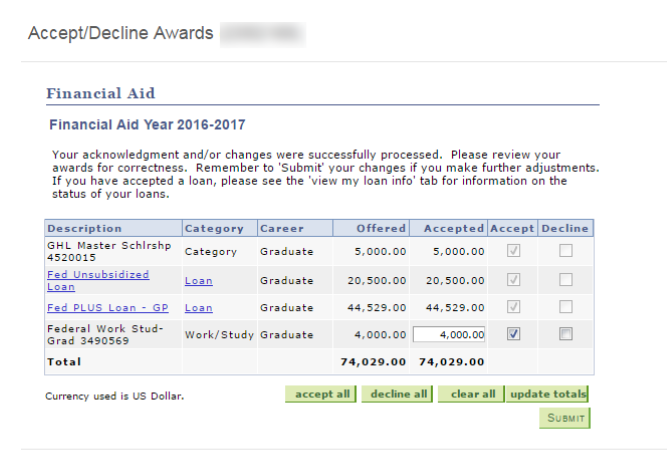

Review your award package. If ready to accept all awards displayed, click *Yes*, and then *OK*.

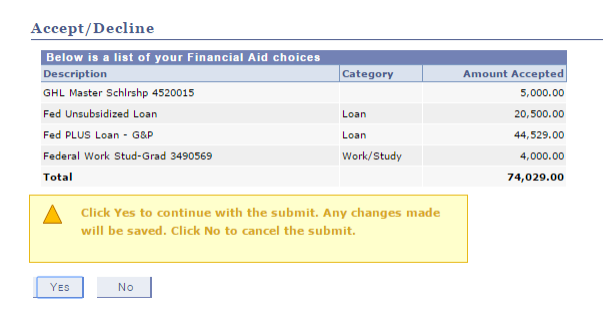

 If you are a first time borrower, or if you have borrowed an Alternative/Private Loan, you may see a pink box with additional instructions. Click *Review Loans* to complete all requirements.

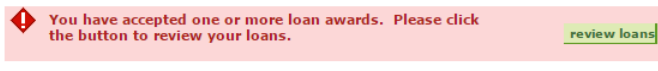

#### 5.4 CUMULATIVE BORROWING

If you have borrowed at Duke University, you will be able to find a summary of your loans here.

Click *Loan Detail*.

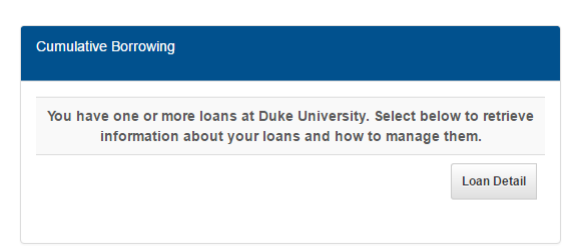

- A summary of you loans, grouped by loan program will be displayed
- A Loan Repayment Estimator will help calculate future loan repayments. (This tool provides repayment *estimates*. Many factors can impact your future loan payments.)

Manage My Loans

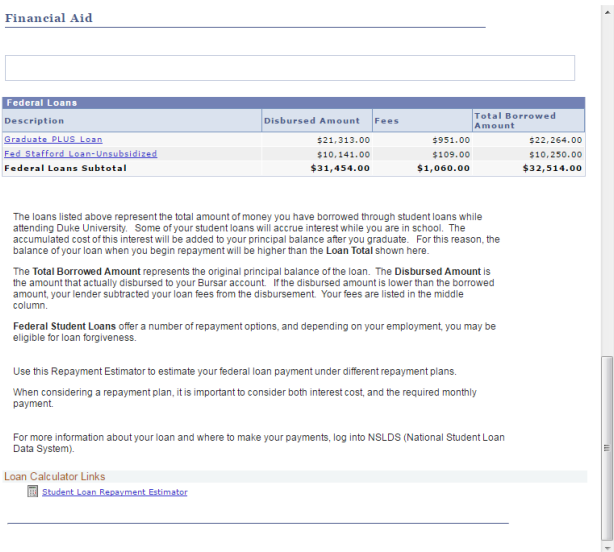

Close

 $\times$ 

# 5.5 WORKSTUDY EARNINGS

If you have accepted a workstudy award, your Accepted and Earned amounts will display here.

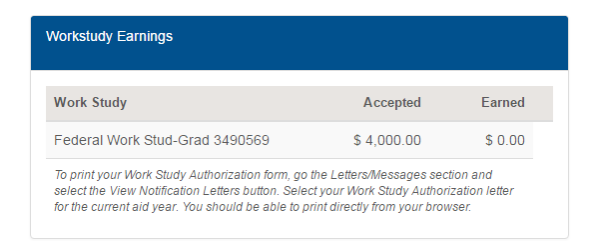

# 5.6 FA LETTERS/MESSAGES

The letters, email messages and award notifications you have received will be visible for review in this section.

Click *View Notification Letters* to see a list of documents.

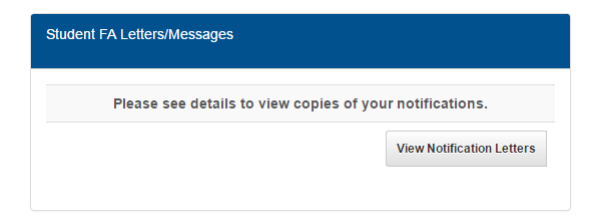

- The individual document links will be displayed at the bottom of the page.
- Click the links to see the full document

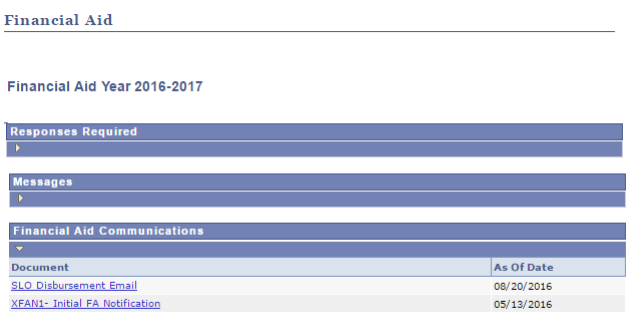

## 5.7 FA BUDGET INFORMATION

Information about your Cost of Attendance at Duke is found here. There are three tabs in this pagelet – and Annual Budget, Term Budget and Expected Family Contribution. Click the appropriate tab for additional information.

Annual Budget – Budget amounts for the entire Aid Year.

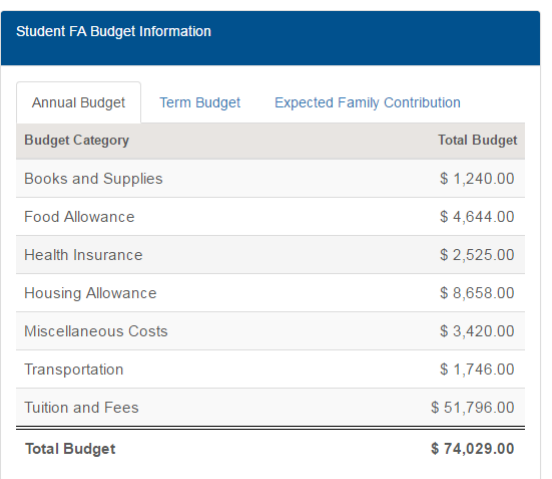

Term Budget – Budget items, broken out by each term.

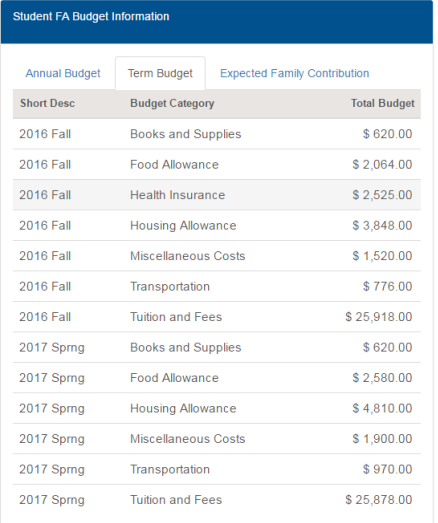

Expected Family Contribution – Depending on your academic program, specific EFC information will display.

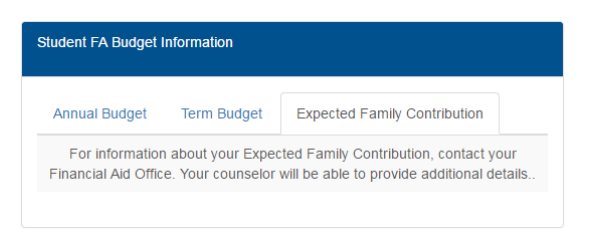

#### 5.8 FA DISBURSEMENTS

Information regarding your Financial Aid award disbursements can be found in this pagelet.

**•** Click Disbursement Dates.

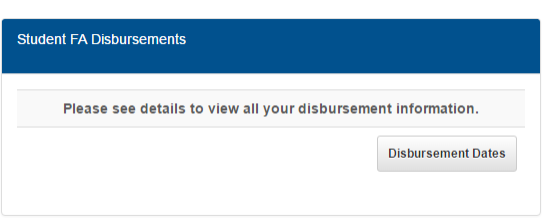

- Information about your award disbursements is displayed.
- Term information, award amounts (Offered, Accepted) and the amount disbursed to your Bursar's account are displayed. Also, the earliest possible date the award could disburse is displayed.

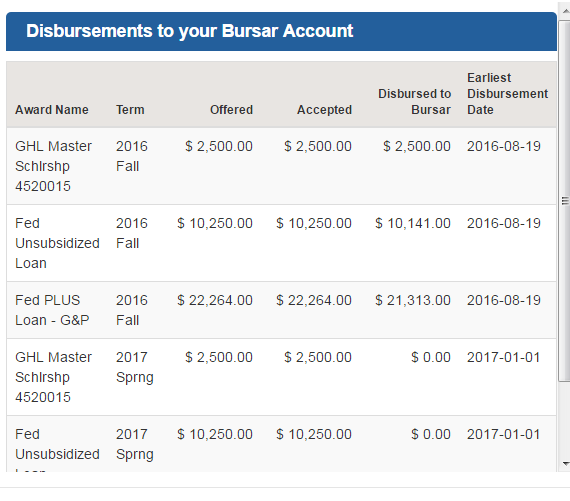

Close